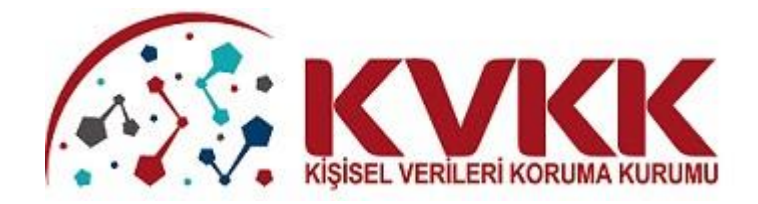

# **KVKK ŞİKAYET MODÜLÜ KILAVUZU**

**ANTES** 

E

# **ICİNDEKİLER**

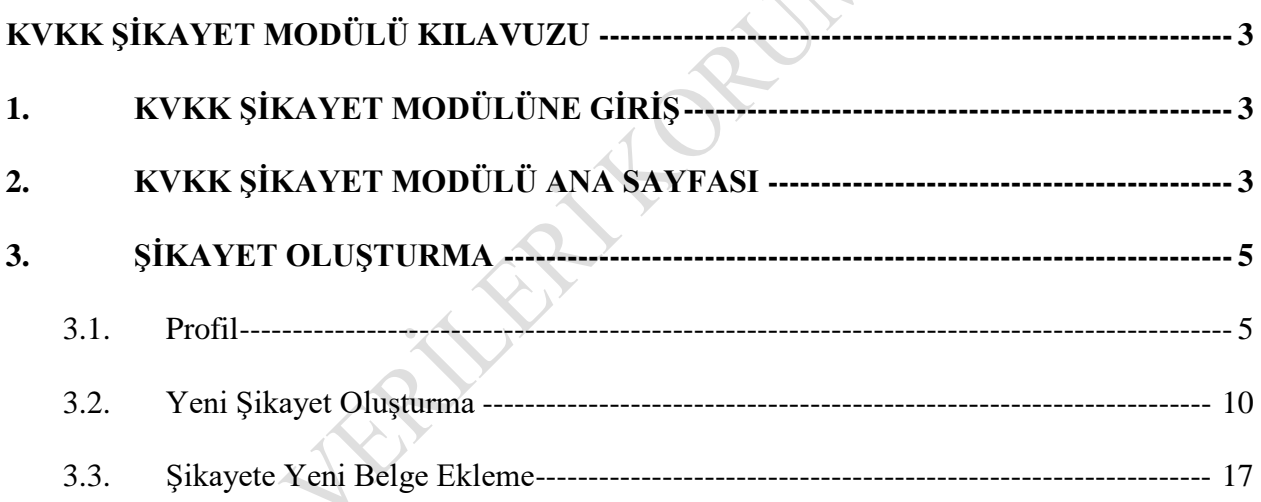

JEFFER

# **KVKK ŞİKAYET MODÜLÜ KILAVUZU**

## <span id="page-2-1"></span><span id="page-2-0"></span>**1. KVKK ŞİKAYET MODÜLÜNE GİRİŞ**

Kişisel Verileri Koruma Kurumunun (KVKK) internet sayfası olan [www.kvkk.gov.tr](http://www.kvkk.gov.tr/) adresine giriş yapıldıktan sonra "Anasayfa" daki menüler içerisinde yer alan "İlgili Kişi Şikayet Bildirimi" butonuna tıklanarak şikayet başvurusu alanına giriş yapılabilmektedir.

Ayrıca e-Devlet sistemi üzerinden de doğrudan KVKK Şikayet Modülü'ne erişim sağlanabilmektedir.

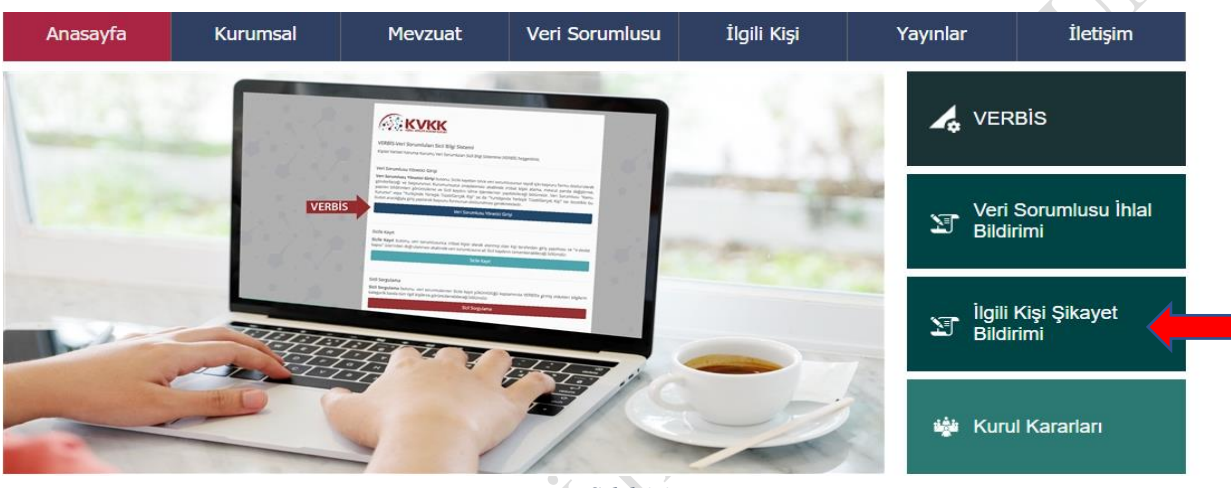

*Şekil 1.1*

# <span id="page-2-2"></span>**2. KVKK ŞİKAYET MODÜLÜ ANA SAYFASI**

Açılan Kvkk Şikayet Modülü ana sayfasında, şikayet oluşturmak ve KVKK'ya göndermek için **"Giriş için tıklayınız"** ikonu seçilmelidir.

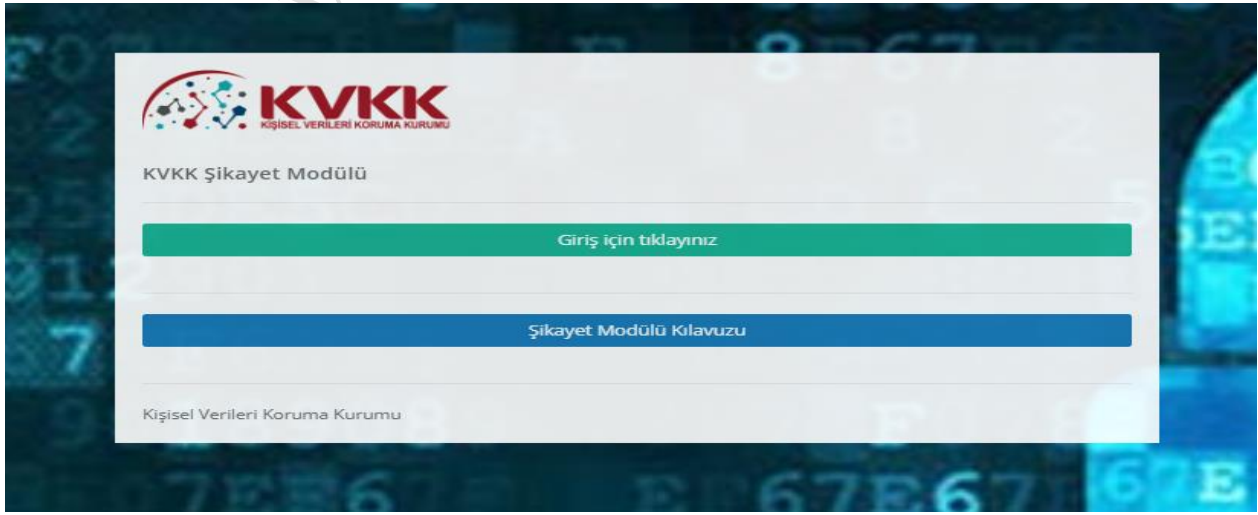

*Şekil 2.1* Açılan sayfada **"e-Devlet ile Giriş"** ikonunu seçilmelidir.

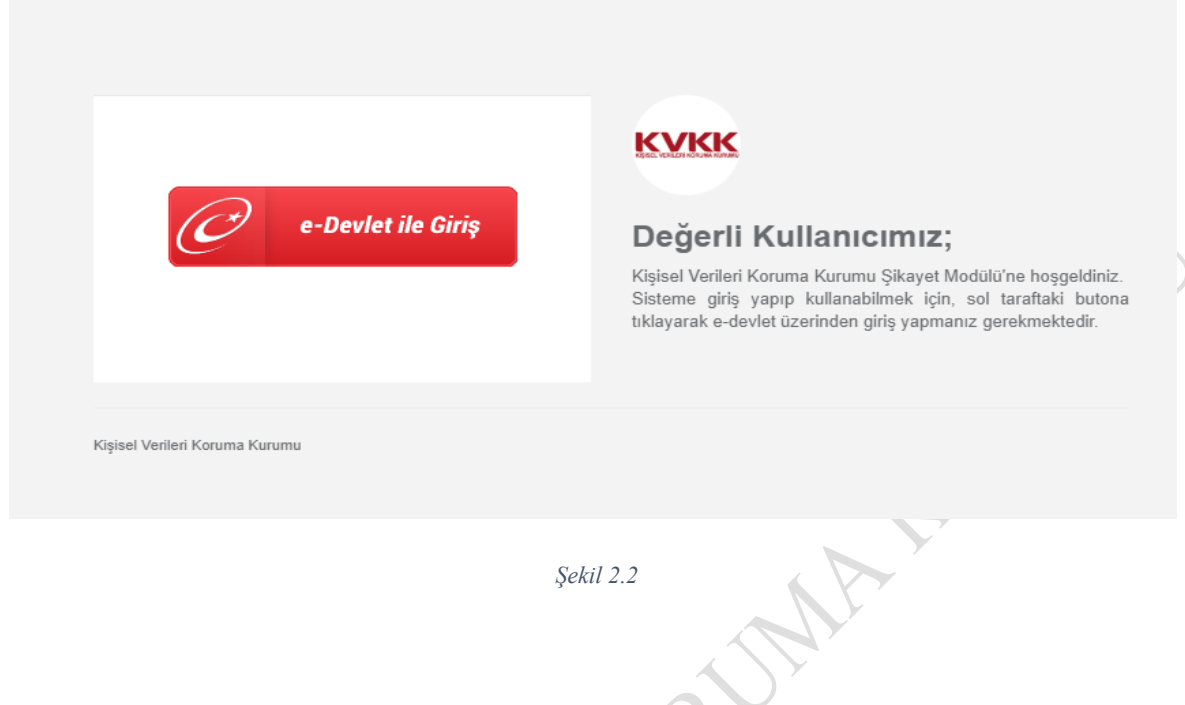

Açılan **"e-devlet Kapısı Kimlik Doğrulama Sistemi"** sayfasında T.C. Kimlik No ve e-Devlet şifresi alanları doldurularak sisteme giriş sağlanmalıdır.

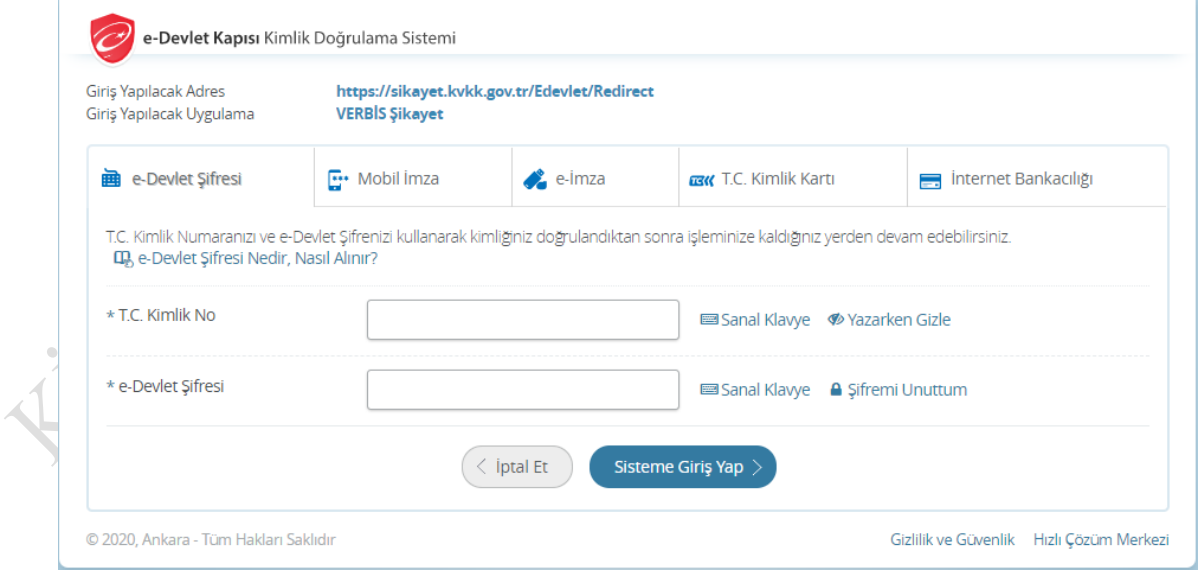

*Şekil 2.3*

### <span id="page-4-0"></span>**3. ŞİKAYET OLUŞTURMA**

#### <span id="page-4-1"></span>**3.1. Profil**

KVKK Şikayet Modülü üzerinden vekil, veli/vasi başvuruları yapılamamakta olup ilgili kişi sadece kendi adına başvuruda bulunabilmektedir.

Sisteme giriş sağlandığında şikayet oluşturmak için **"Devam Et"** ikonu seçilmelidir.

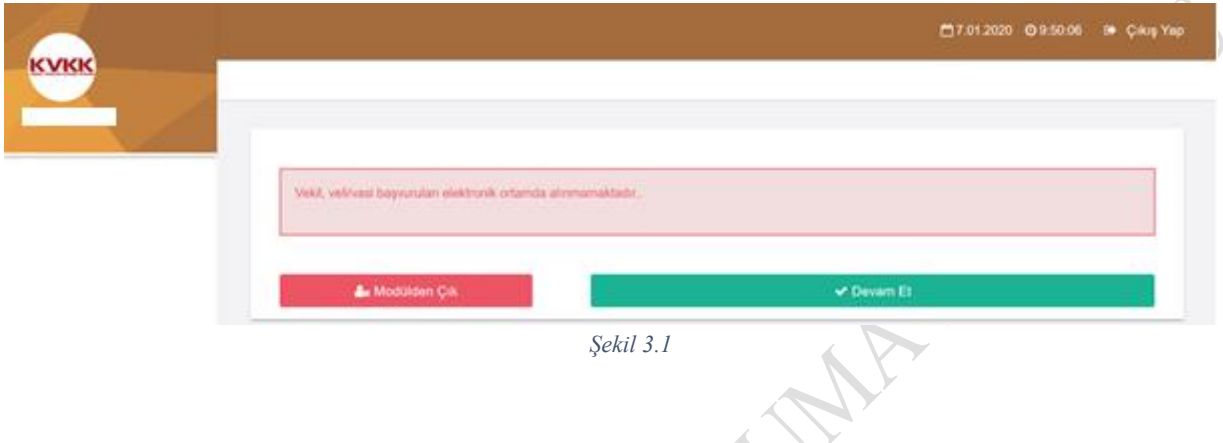

Şikayet oluşturabilmek için kullanıcı profilinin %100 tamamlanması gerekmektedir. Bu nedenle aşağıda okla gösterilen **"Profil Güncelleme"** ya da sayfanın sol üst tarafında yer alan menüdeki **"Profil"** ikonu seçilerek gerekli bilgi güncellemeleri yapılmalıdır.

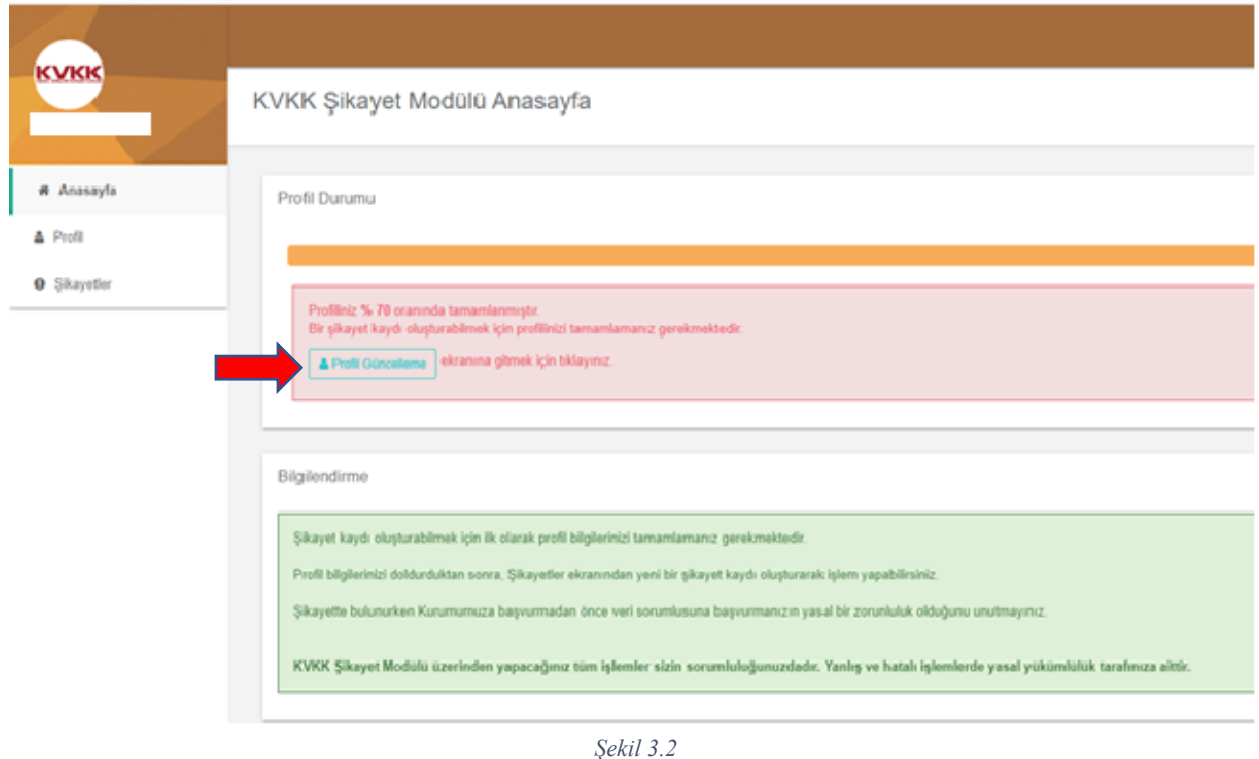

Profil güncellemesi için açılan kullanıcı profili sayfasında kimlik bilgileri (ad, soyad ve kimlik numarası) e-devlet uygulaması üzerinden otomatik olarak sisteme yüklenmektedir. Kimlik bilgilerini MERNİS üzerinden güncellemek için **"MERNİS'ten Güncelle"** ikonu kullanılabilir.

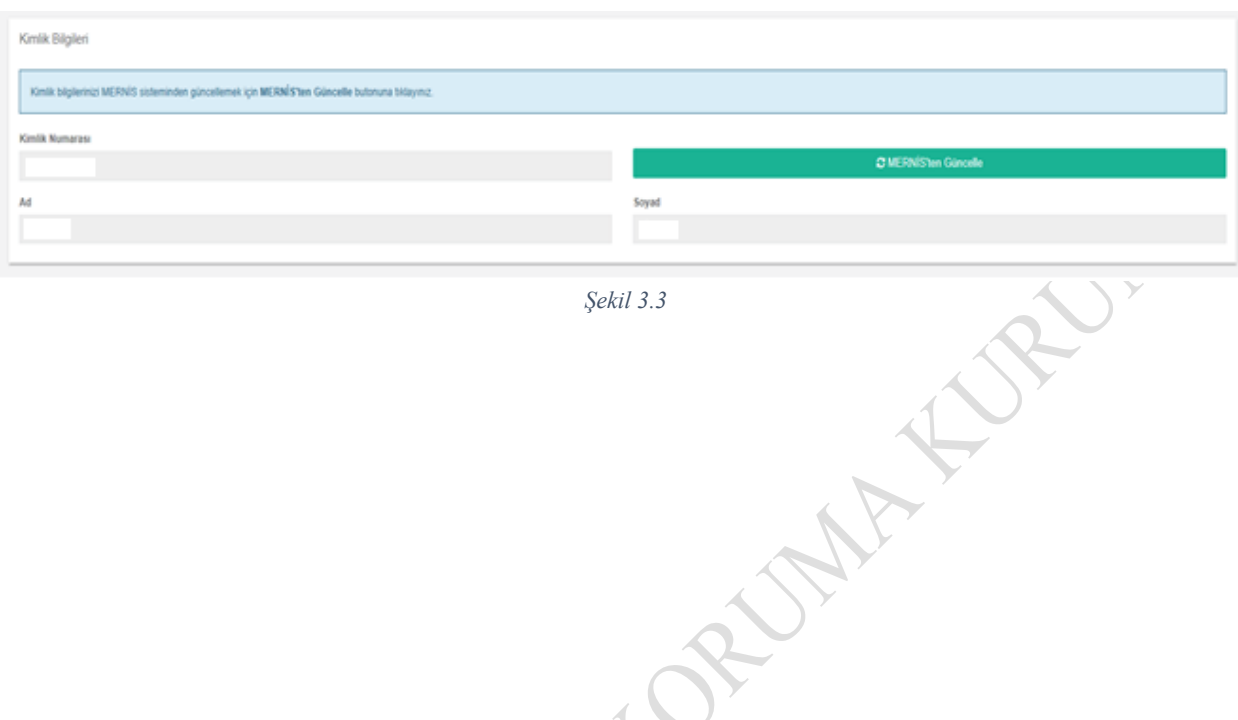

*Şekil 3.3*

Kuruma iletilecek şikayet başvurusunda, 3071 Sayılı Dilekçe Hakkının Kullanılmasına Dair Kanun'un 4'üncü maddesi uyarınca ikametgah veya iş adresini bilgilerinin bulunması gerekmekte olup **"İkametgah veya İş Adresi-Adres Numarası"** alanına 10 haneli adres numarası girilmelidir. Adres numarası bilinmiyorsa mavi boyalı alanda yer alan <https://adres.nvi.gov.tr/VatandasIslemleri/AdresSorgu> linki kullanılmak suretiyle öğrenilebilir.

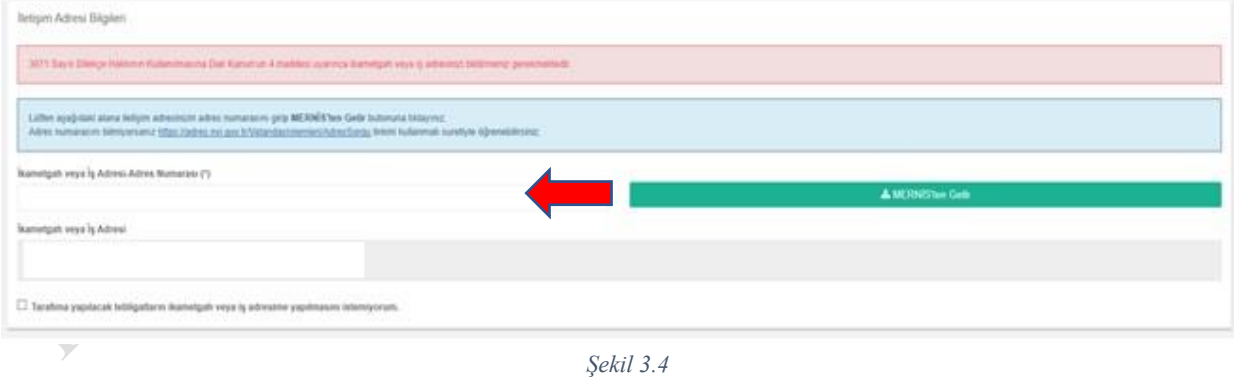

<https://adres.nvi.gov.tr/VatandasIslemleri/AdresSorgu> linki tıklandıktan sonra açılan menüde yer alan **İl, İlçe, Mahalle, CSBM, Dış Kapı ve İç Kapı** bilgileri eksiksiz girilmelidir.

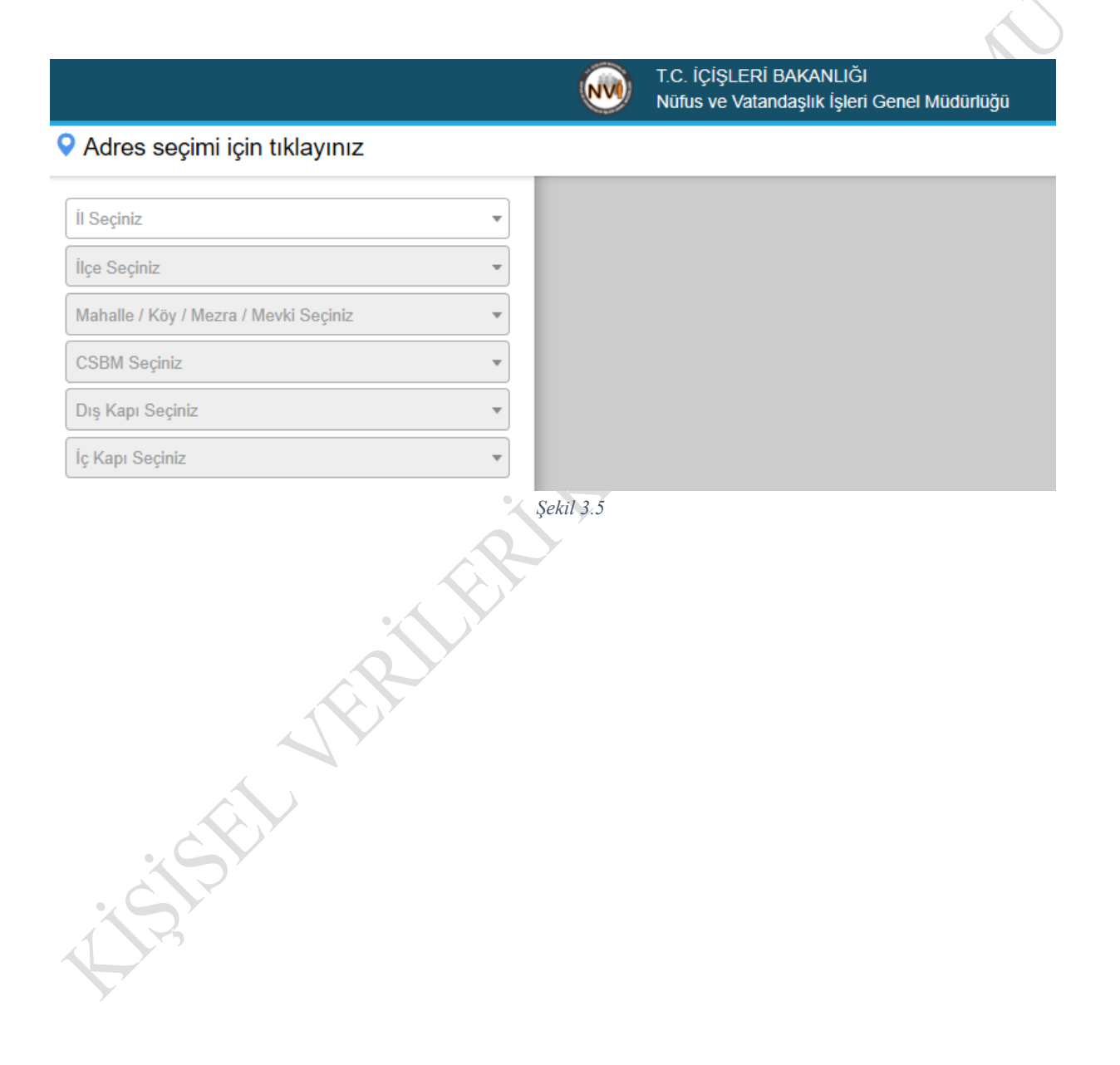

Sorgu sonucunda sol alt köşede yer alan 10 haneli adres numarası kopyalanarak **"Kullanıcı Profili"** sayfasındaki **"İkametgah veya İş Adresi-Adres Numarası"** alanına yapıştırılır. Daha sonra **"MERNİS'ten Getir"** ikonuna basılarak kullanıcı adres bilgileri otomatik olarak sisteme yüklenir.

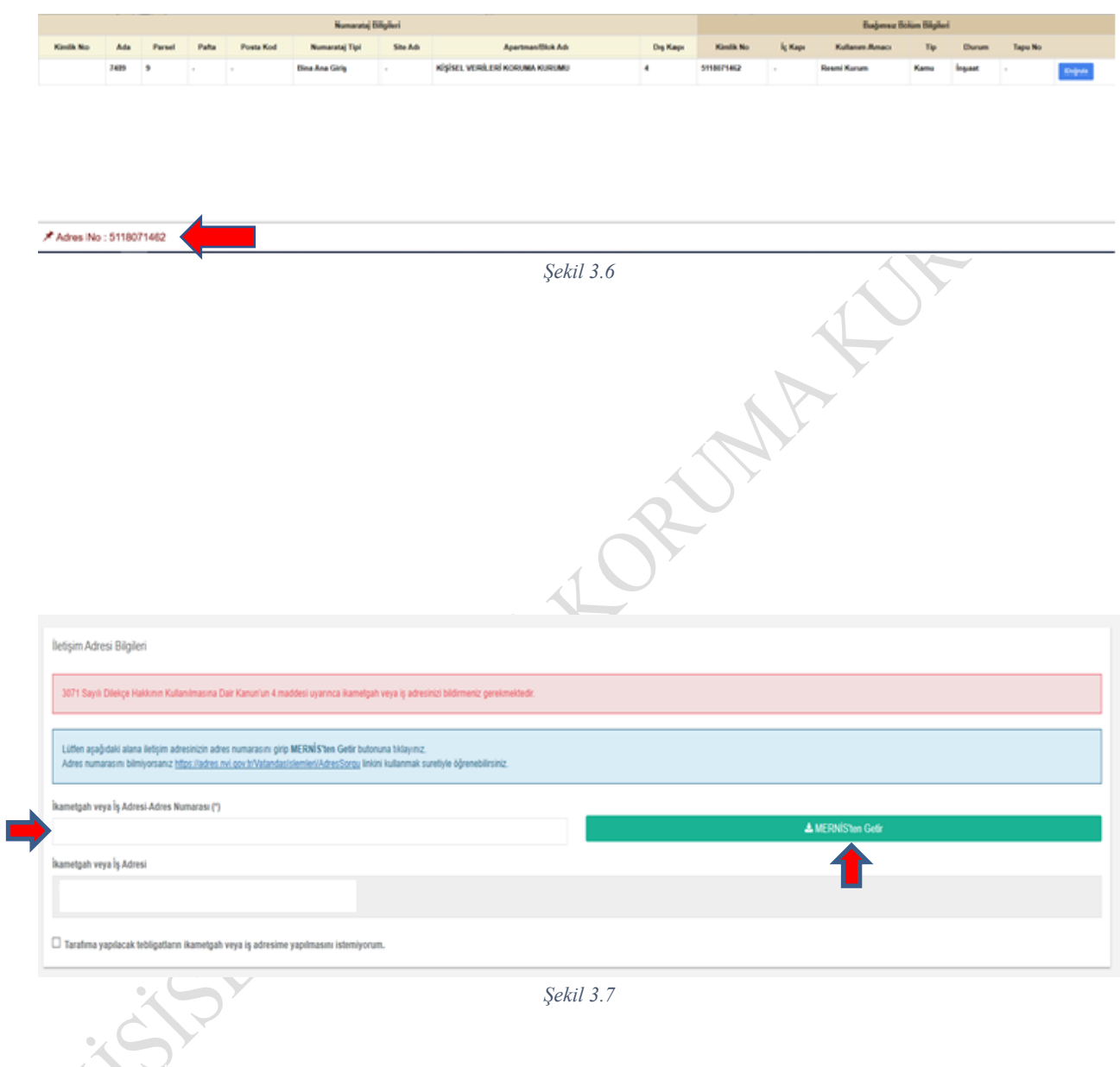

Yapılacak tebligatların ikametgah veya iş adresine yapılması istenmiyorsa **"Tarafıma yapılacak tebligatların ikametgah veya iş adresime yapılmasını istemiyorum."** ikonu seçilerek ikametgah veya iş adresi dışında ihtiyari bir tebligat adresi girilmelidir.

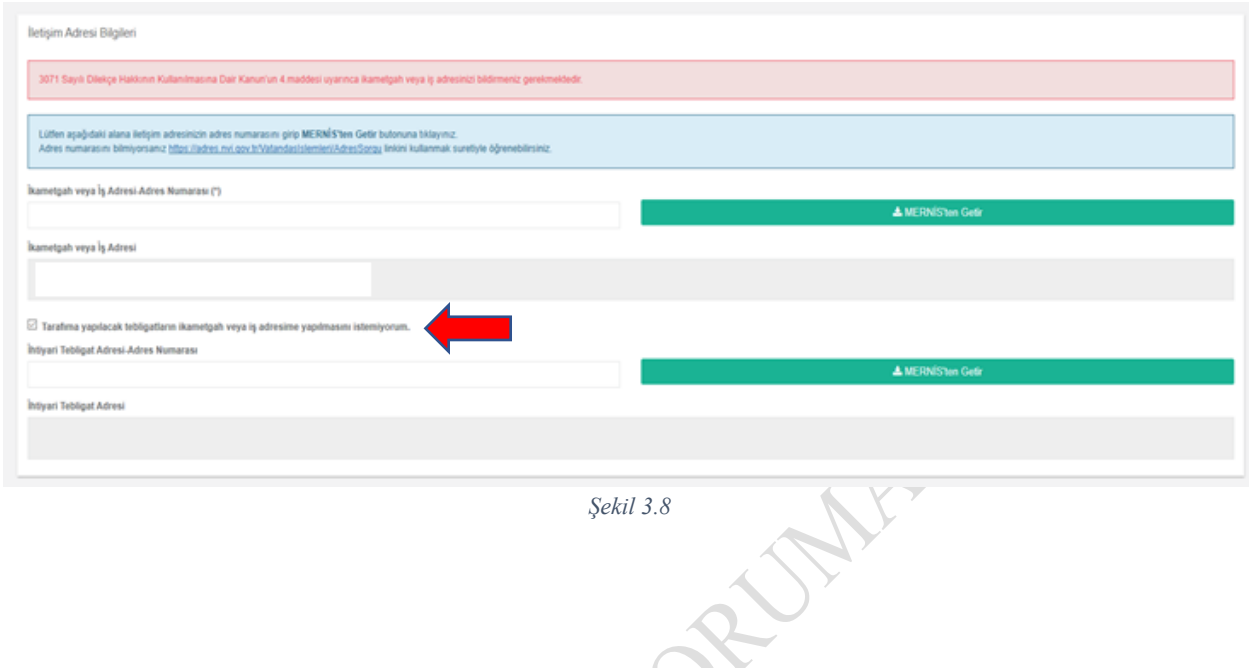

**"E-posta Adresi ve Telefon Bilgileri"** başlığı altındaki alanlar, doldurulması zorunlu alanlar olmayıp ihtiyari olarak bu alanlara bilgi girişi yapılabilir.

Gerekli alanların girişleri yapıldıktan sonra sayfanın sağ alt köşesinde yer alan **"Kaydet"** ikonu seçilerek profil güncellemesi tamamlanır.

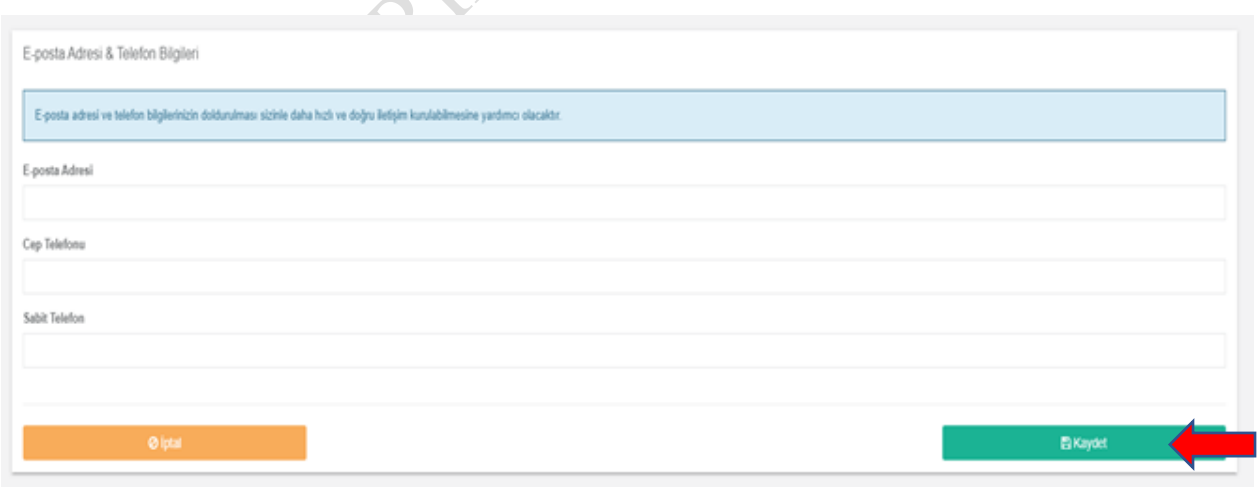

*Şekil 3.9*

#### <span id="page-9-0"></span>**3.2. Yeni Şikayet Oluşturma**

Profil %100 güncellendikten sonra şikayet başvurusu yapabilmek için sayfanın sol üst tarafında yer alan "Şikayetler" bölümüne girilerek **"Yeni Şikayet Oluştur"** ikonu seçilmelidir.

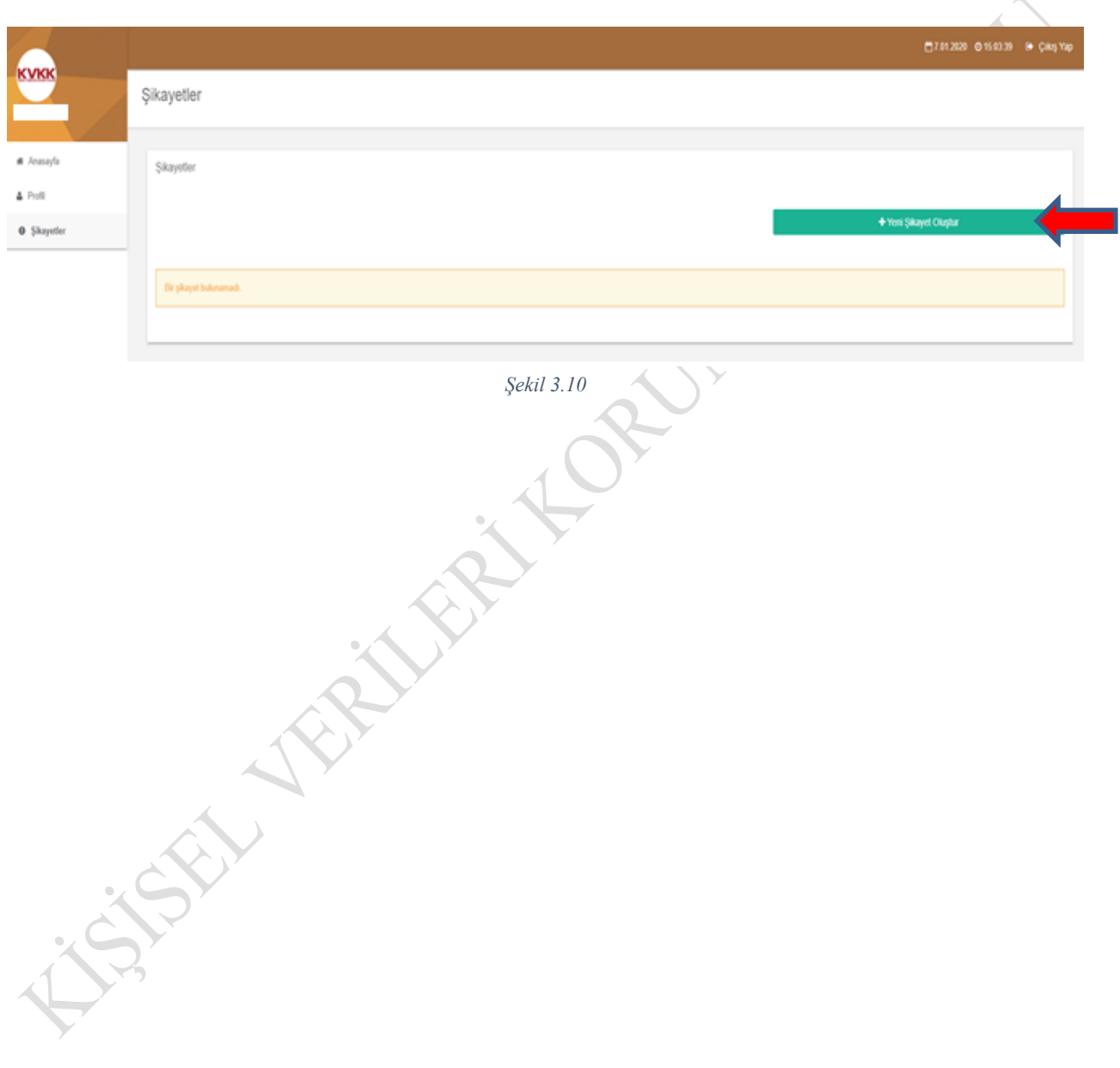

6698 sayılı Kişisel Verilerin Korunması Kanunu'nun 13'üncü maddesinin (1) numaralı ve 14'üncü maddesinin (2) numaralı fıkrası gereğince Kuruma başvurmadan önce veri sorumlusuna başvuru yapılması yasal bir zorunluluktur. Veri sorumlusuna başvuru yapılmadan Kuruma intikal eden şikayetler incelemeye alınamamaktadır. Veri sorumlusu tarafından başvurunun reddedilmesi, verilen cevabın yetersiz bulunması veya 30 gün içinde başvuruya cevap verilmemesi hallerinde, veri sorumlusunun cevabı öğrenildiği tarihten itibaren 30 ve her halde başvuru tarihinden itibaren 60 gün içinde Kurula şikayette bulunulabilir. Bu kapsamda, yasal sürelere itibar edilmeden yapılan şikayet başvurusu Kurum tarafından değerlendirmeye alınmayacaktır.

Şikayet Formu'nda yer alan ve yanında "**(\*)**" işareti bulunan alanların doldurulması zorunludur.

Buna göre talep öncelikle veri sorumlusuna iletilmiş ise **"Evet"** seçeneği tıklanmalıdır.

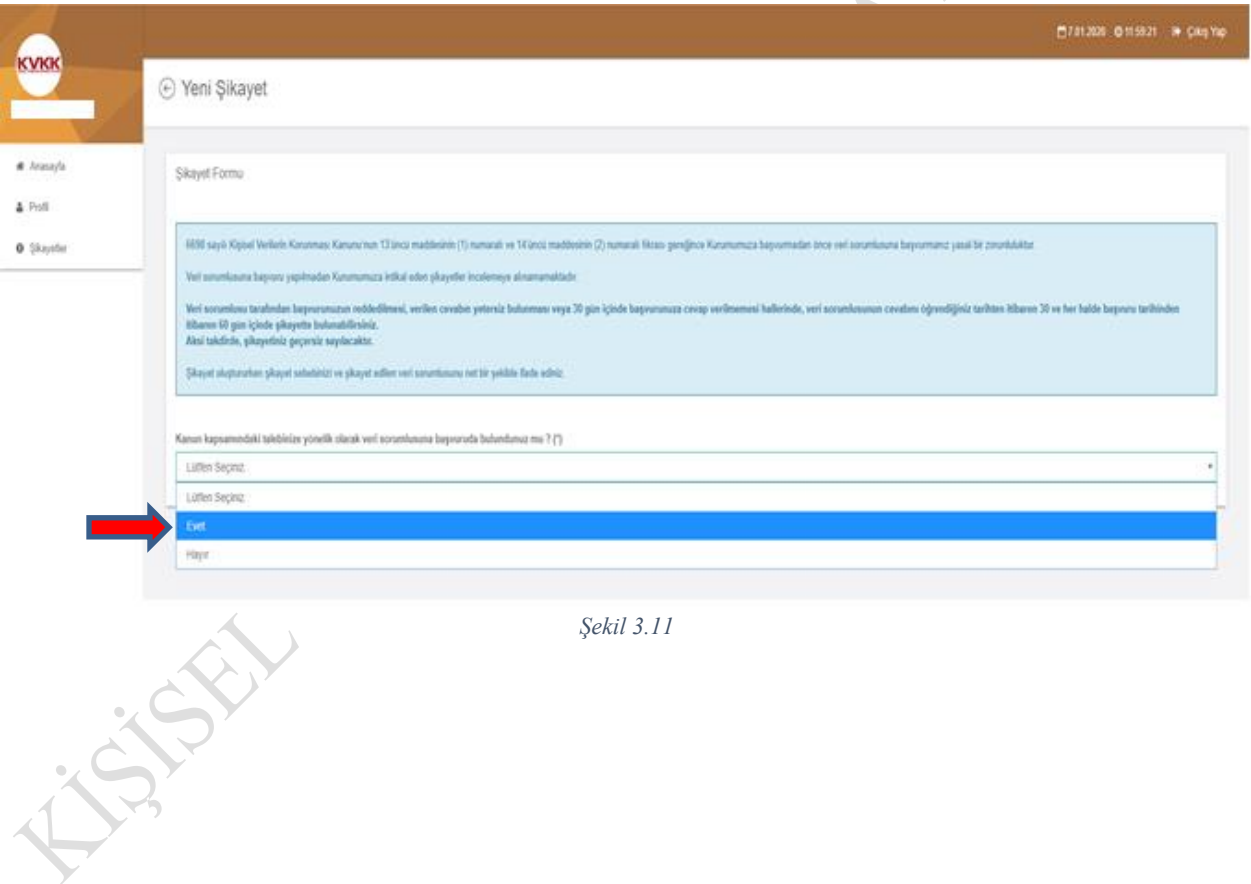

İlgili bölümde veri sorumlusuna başvuru tarihi ile veri sorumlusuna başvuru belgesi örneği, veri sorumlusu başvuruya cevap verdi ise cevap tarihi ile veri sorumlusunun vermiş olduğu cevap belgesi örneği ve ilgili diğer belgeler sisteme .jpg, .jpeg, .png, .gif, .bmp, .pdf formatlarında yüklenmelidir.

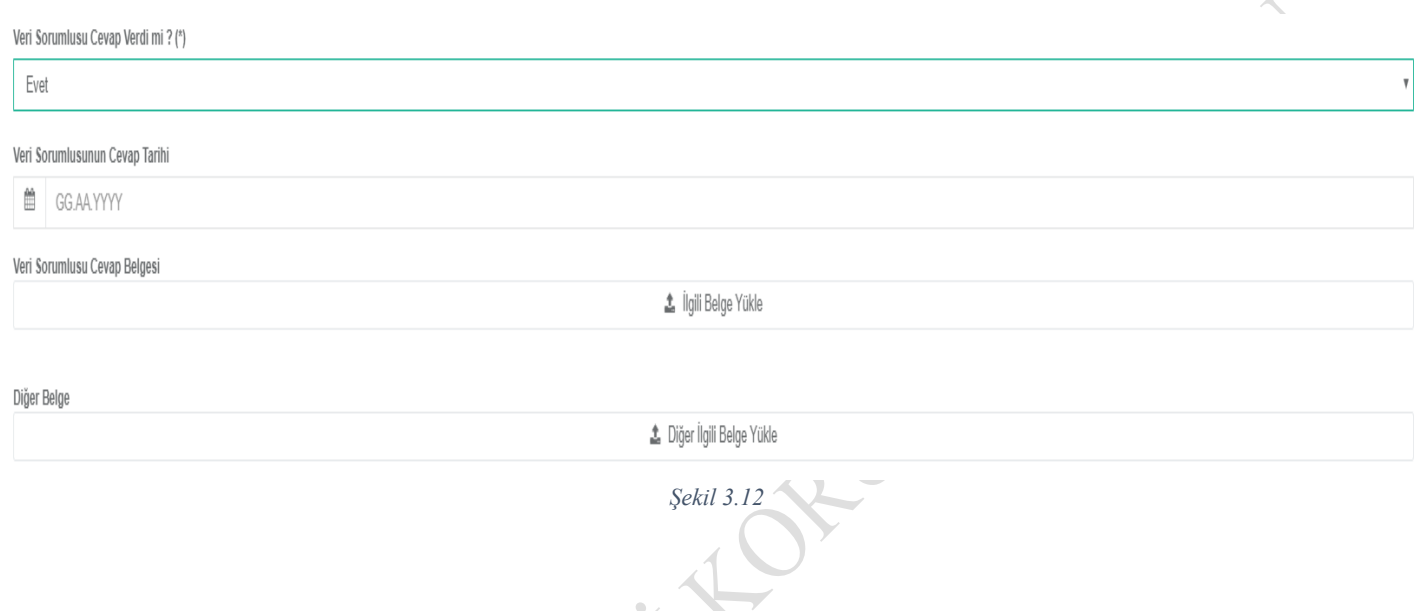

6698 sayılı Kanun'un 13'üncü maddesinin (2) numaralı fıkrası uyarınca; veri sorumlusu başvuruda yer alan talepleri, talebin niteliğine göre en kısa sürede ve en geç otuz gün içinde ücretsiz olarak sonuçlandırır. **Bu kapsamda, Kuruma şikayette bulunulabilmesi için veri sorumlusuna tanınan 30 günlük cevap verme süresinin beklenmesi gerekmektedir.** Veri sorumlusu 30 günlük yasal süre içinde başvuruya herhangi bir cevap vermemiş ise şikayet oluşturulmaya devam edilebilir.

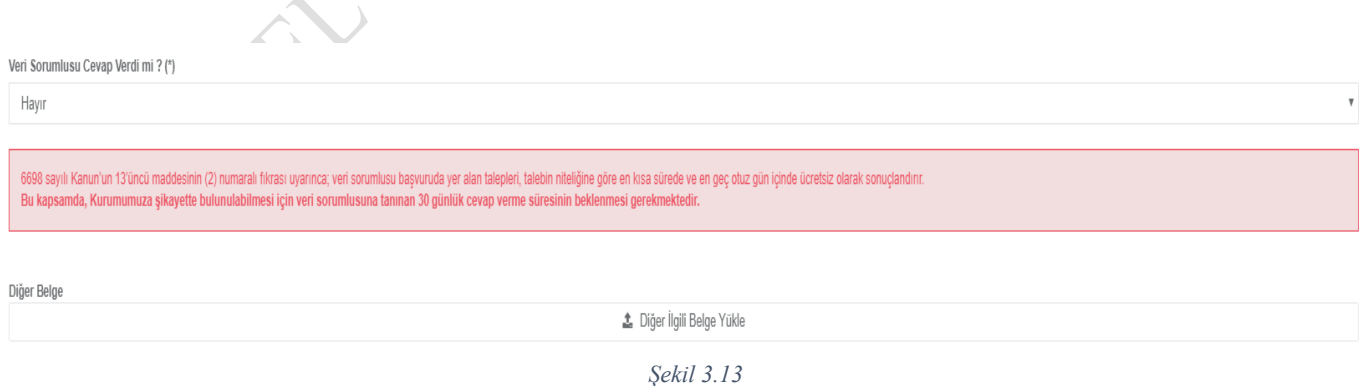

Şikayet Formu'nda yer alan veri sorumlusunun unvanı/adı, veri sorumlusunun vergi kimlik numarası veya T.C. kimlik numarası, veri sorumlusunun adresi, veri sorumlusunun varsa web adresi, şikayet konusu, talep adli mercilerde incelemeye alındı ise buna dair bilgiler ve şikayet konusuna ilişkin açıklamalar yazılmalıdır.

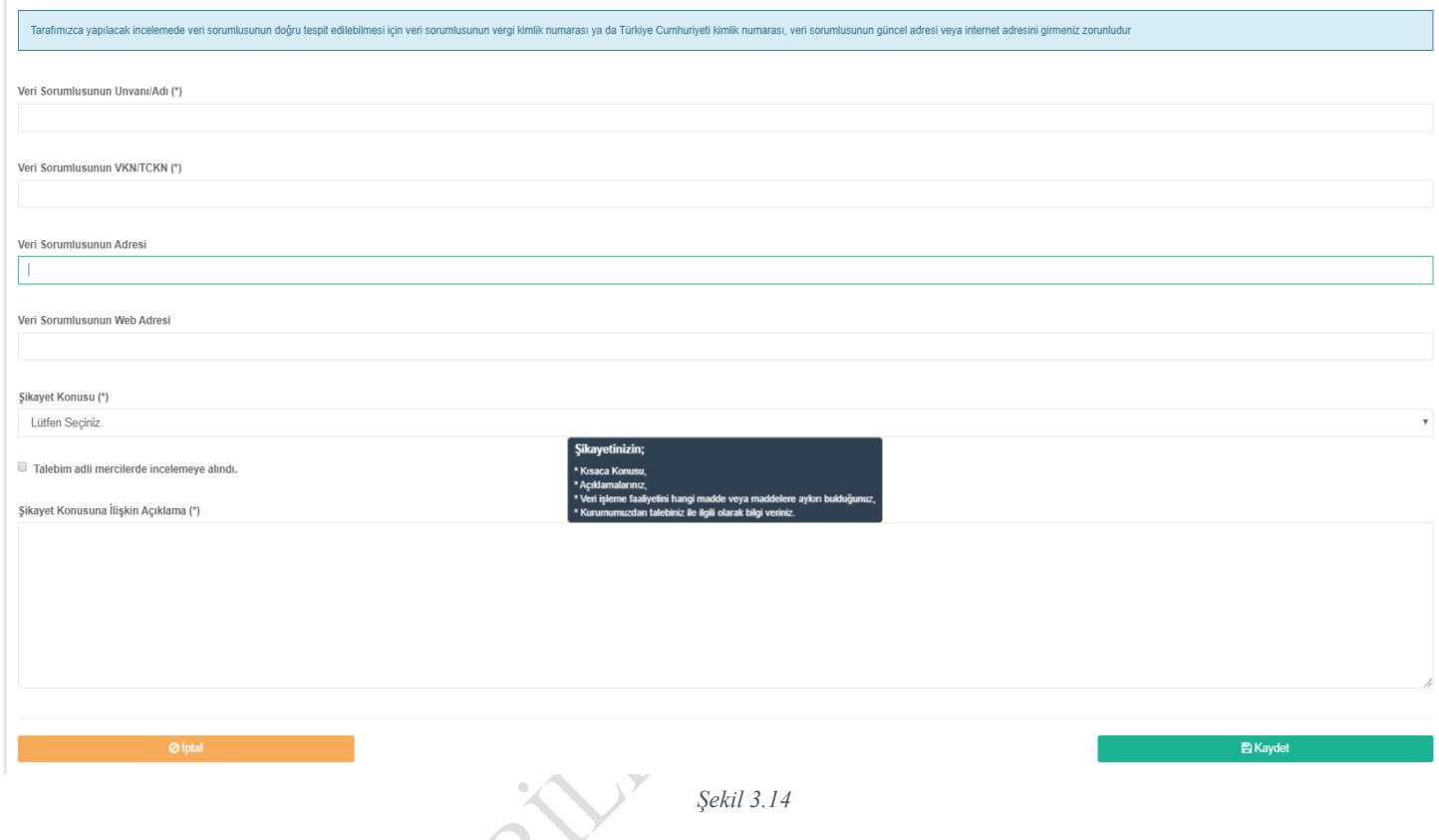

Talep adli mercilerde incelemeye alınmış ise, hangi adli merciye intikal ettiği ve ne aşamada olduğu hakkında kısa bir açıklama ile talebin adli merciye intikal ettiğine dair belge yüklemesi yapılır.

7 Talebim adli mercilerde incelemeye alındı.

Talebinizin hangi adli merciine intikal ettiği, ne aşamada olduğu hakkında kısaca bilgi veriniz.

Talebin Adli Mercilere İntikal Ettiğine Dair Belge

\* Talebin Adli Mercilere İntikal Ettiğine Dair Belge Yükle

*Şekil 3.15*

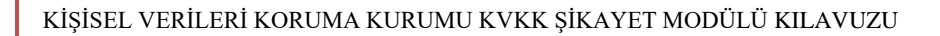

Gerekli alanların doldurulmasının ardından **"Kaydet"** butonuna tıklanır.

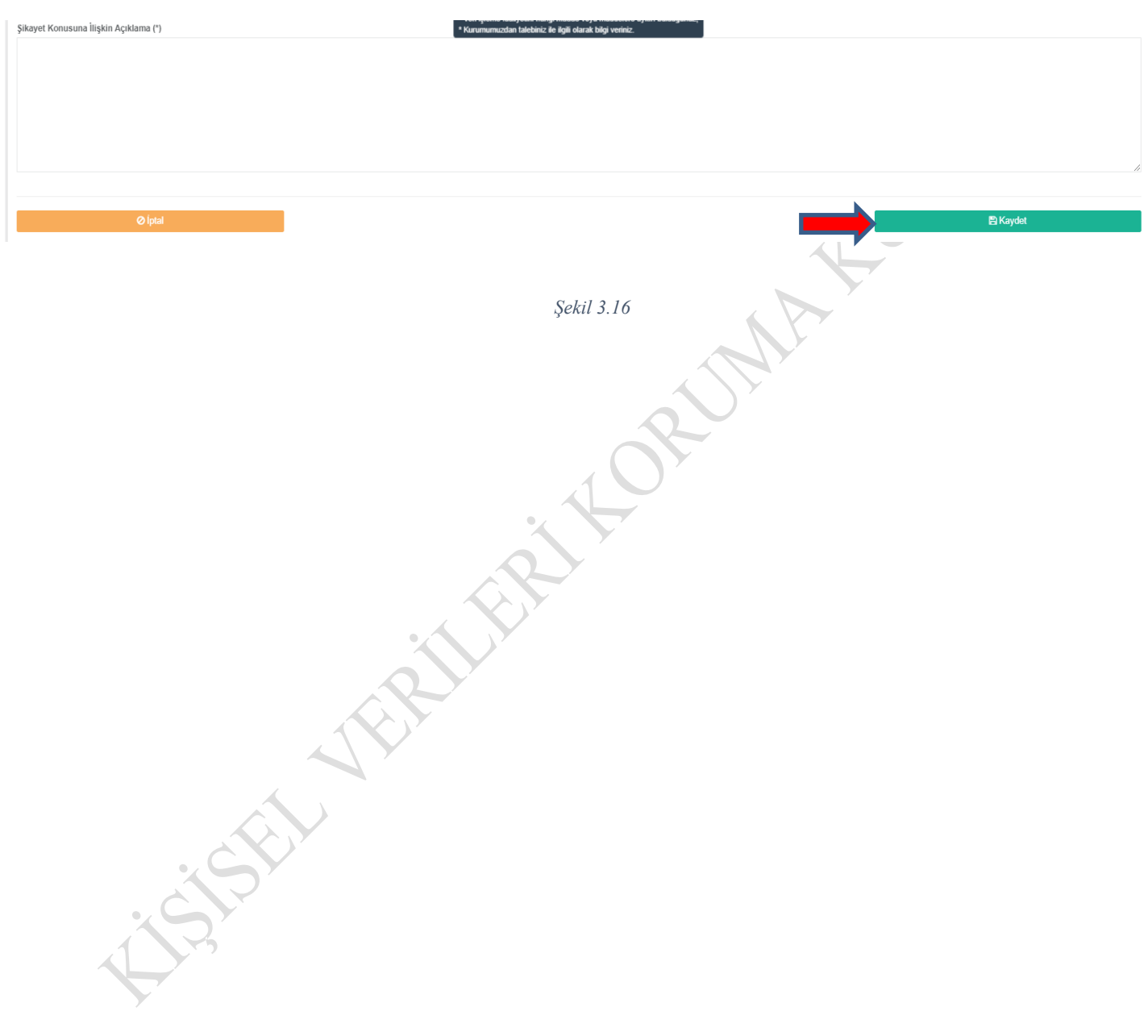

÷.

**"Kaydet"** butonuna tıklandıktan sonra açılan **"Şikayet Detay"** sayfasında, girilen bilgiler kullanıcı tarafından kontrol edilerek şikayet başvurusunun KVKK'ya iletilebilmesi için sayfanın altında yer alan **"Onayla ve Gönder"** ikonu seçilmelidir.

Oluşturulan şikayet başvurusu sayfanın altında yer alan **"İptal Et"** ikonu seçilerek iptal edilebilir.

Skayet Delay

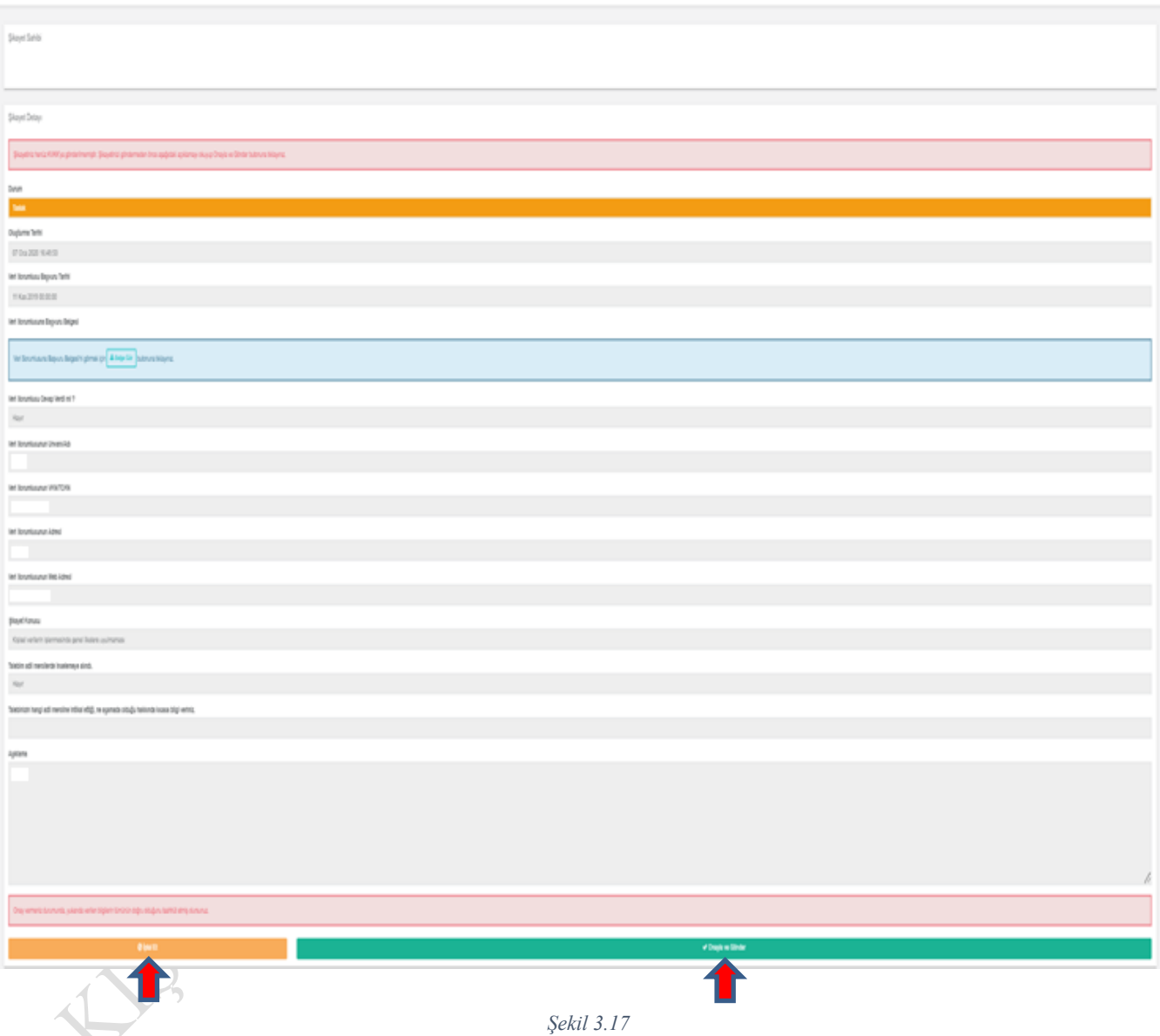

**"Onayla ve Gönder"** ikonu seçildikten sonra ekrana gelen **"Onay"** penceresinde şikayet başvurusu KVKK'ya gönderilmek üzere **"Evet"** seçeneği tıklanır.

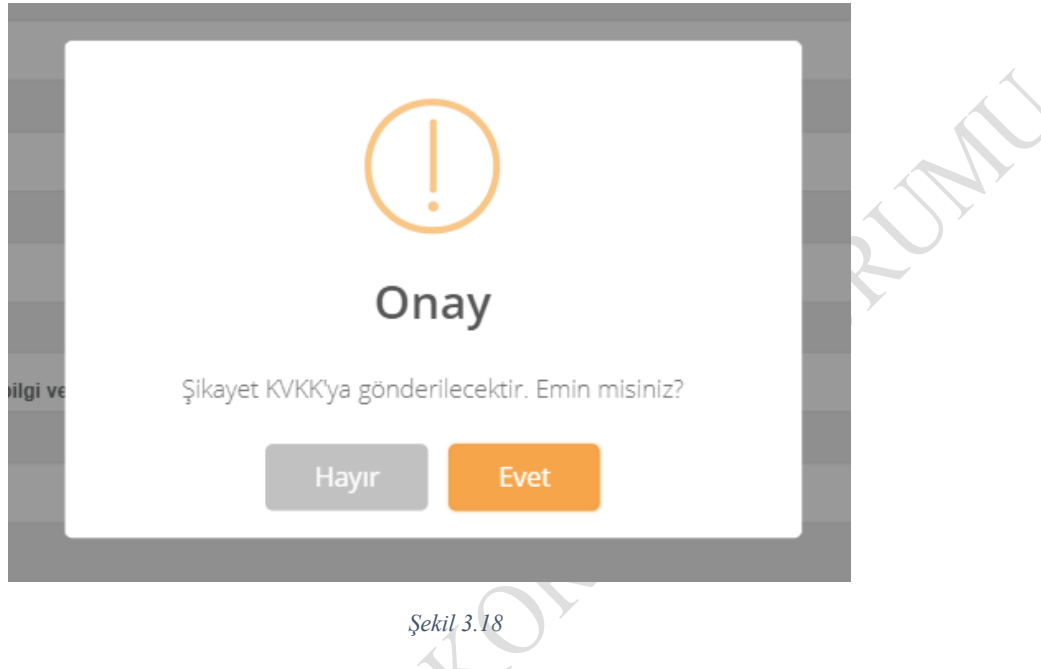

Onay penceresi **"Evet"** olarak seçildikten sonra şikayet KVKK'ya iletilir ve oluşturduğunuz şikayetlere ilişkin **"Şikayetler"** sayfası açılır.

Söz konusu sayfada oluşturduğunuz tüm şikayetler listelenmiş durumdadır. Yeni bir şikayet oluşturmak için ekranın sağ üst tarafında yer alan **"Yeni Şikayet Oluştur"** ikonu tıklanarak işlem gerçekleştirilebilir.

**FRIDER** 

#### <span id="page-16-0"></span>**3.3. Şikayete Yeni Belge Ekleme**

Sayfada listelenen herhangi bir şikayetinize ilişkin belge eklemek için (Örneğin; veri sorumlusunun tarafınıza daha sonradan ilettiği cevap belgesi vb.) şikayet başvurunuzun sol tarafında yer alan **"Detay/Belge Ekle"** ikonu tıklanır.

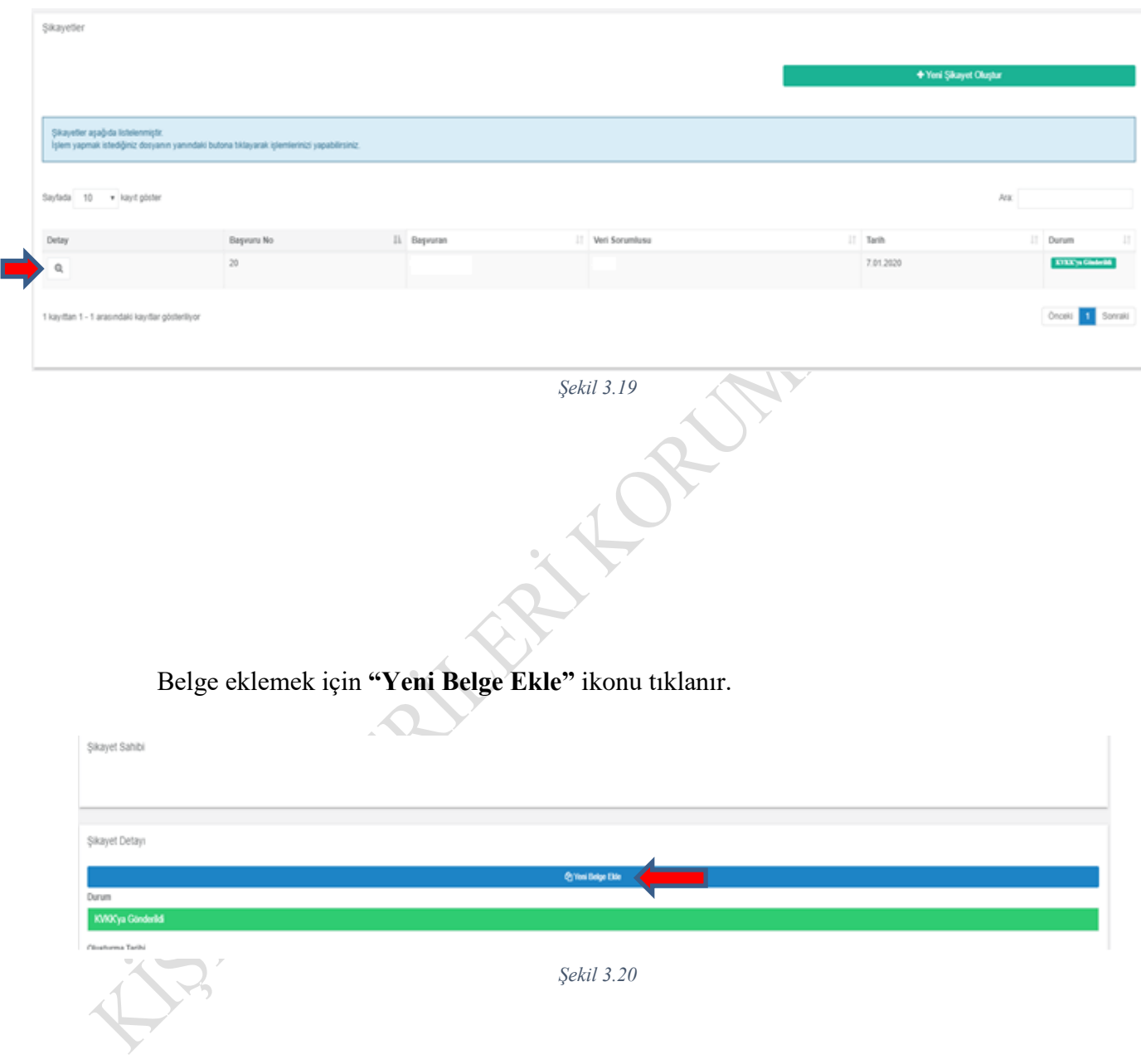

**"Yeni Belge Ekle"** ikonu tıklandıktan sonra açılan sayfada **"İlgili Belge Tipi"** seçilerek **"İlgili Belge Yükle"** bölümüne ilgili evrak yüklenir. Daha sonra **"Kaydet"** ikonu tıklanarak evrak sisteme kaydedilir.

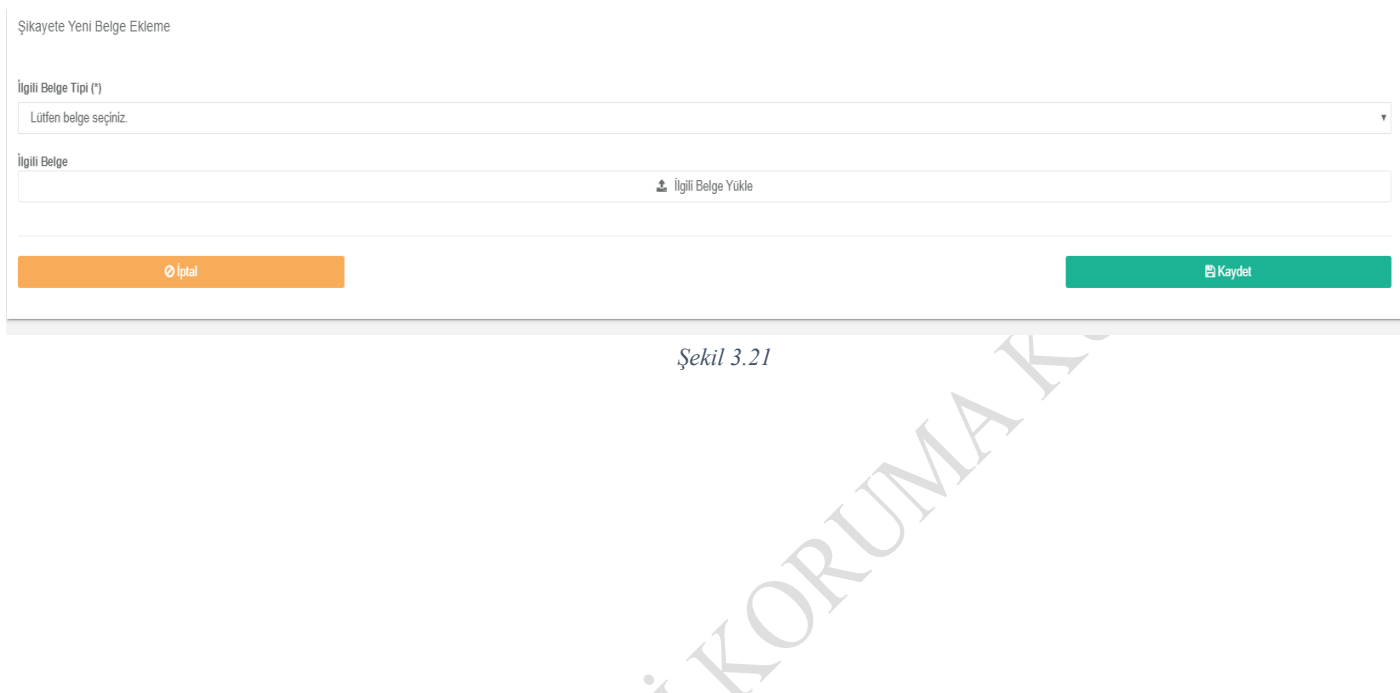

Sistemdeki **"Şikayetler"** bölümünden yapmış olduğunuz şikayet başvurularının hangi aşamada olduğuna ilişkin bilgi **"Durum"** alanında yer almaktadır.

Á.

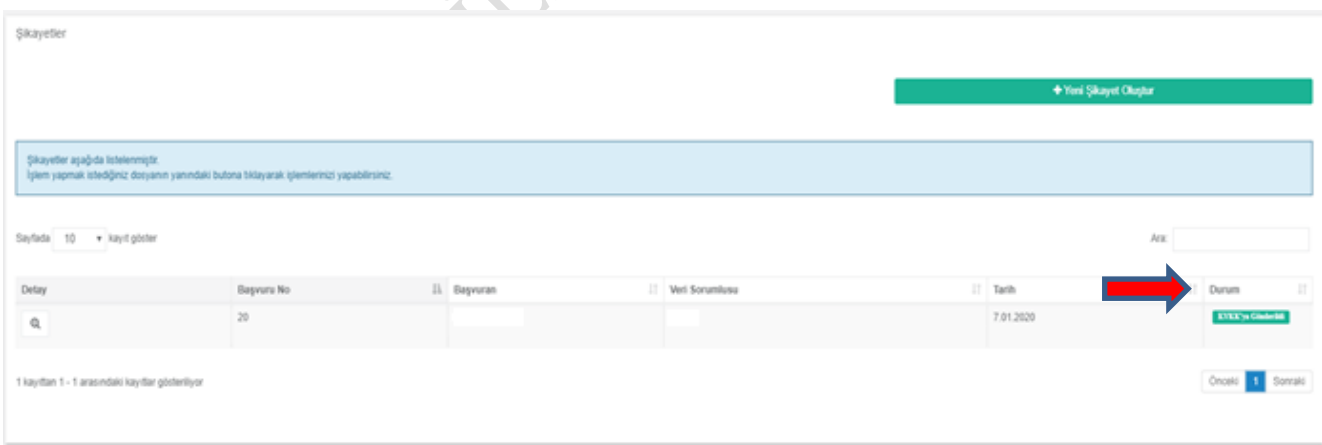

*Şekil 3.22*